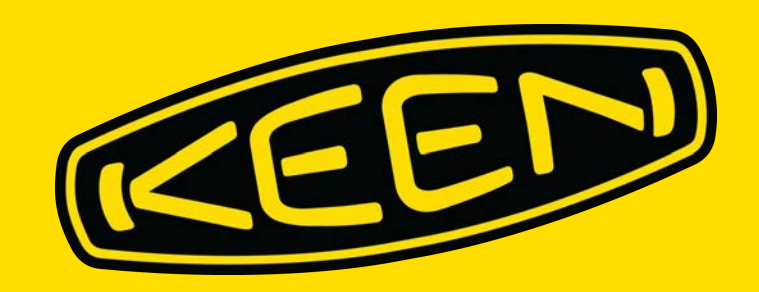

# HOW TO DOWNLOAD STUDIO-QUALITY PRODUCT IMAGES

# **Overview Frequently Asked Questions**

## **What is the Image Downloader?**

The Image Downloader is KEEN's official tool for downloading studio-quality product images. The Image Downloader is created by Arclight, formerly known as Apparent.

## **How do I access the Image Downloader?**

Visit <https://a.keen.procatalog.io/tools/downloader/>

## **What will I need to download a product image?**

You'll need a KEEN style number - for example, the KEEN Men's Newport Retro in Original Tie Dye is identified by 1018804.

You can also search by product name - for example, Newport Retro - however, we recommend using style number. Some models have many colors and variations over the seasons, which results in a large number of search results.

## **Where can I find a shoe's style number?**

You should be able to find this number in your sales order. You can also find it on the side of our shoebox, on the label inside a shoe or sample, or on the product page on KEENfootwear.com (see right). Can't find the number? Ask your Sales Rep for help!

## **Anything else I need to know?**

1. Style numbers are specific to a particular color

2. You can download images for multiple styles at once, simply by typing multiple style numbers into the system with commas between each style number.

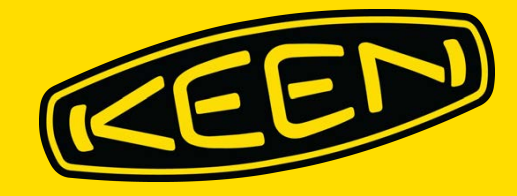

FAQs

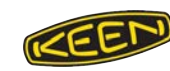

# Where to find a Style Number

**Samples from NuOrder and KEENfootwear.com**

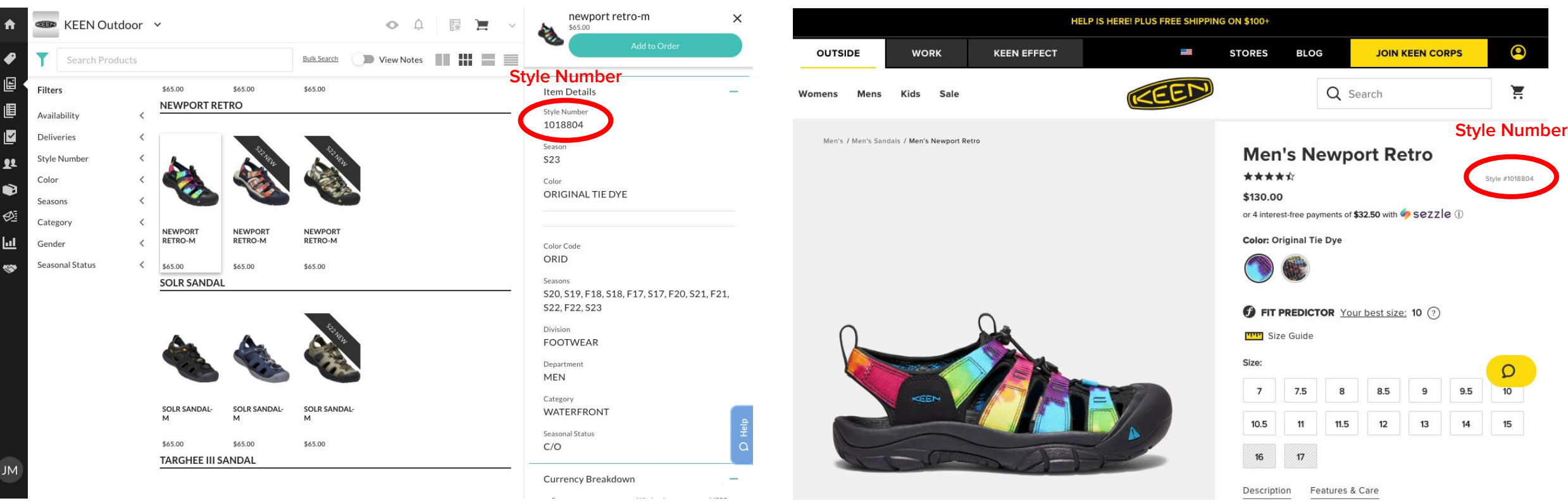

Note: when you click on a style, the panel on the right hand side will display. If you scroll down, Style Number will be one of the options that displays within the panel.

**Example of where to find a style number on NuOrder Example of where to find a style number on KEENfootwear.com**

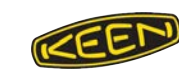

# How to use the tool **Image Download 101**

**1.** Visit <https://a.keen.procatalog.io/tools/downloader/>

**2.** In the IMAGE SEARCH box, type a style number or paste a list of style numbers with Ctrl+V (PC) or Command-V (Mac)

**3.** Select a type of file and level of resolution Need something for a printed catalog? EPS is best. Your website? JPG should do it. Slideshow? PNG!

**4.** Select checkboxes for the angles you want See next slide for details on what these letters mean!

**5.** Enter your email address

**6.** Click CREATE DOWNLOAD

## **7.** Check your email inbox

Make sure to add [support@procatalog.io](mailto:support@procatalog.io) to your safe senders list. Didn't get an email? Check your spam.

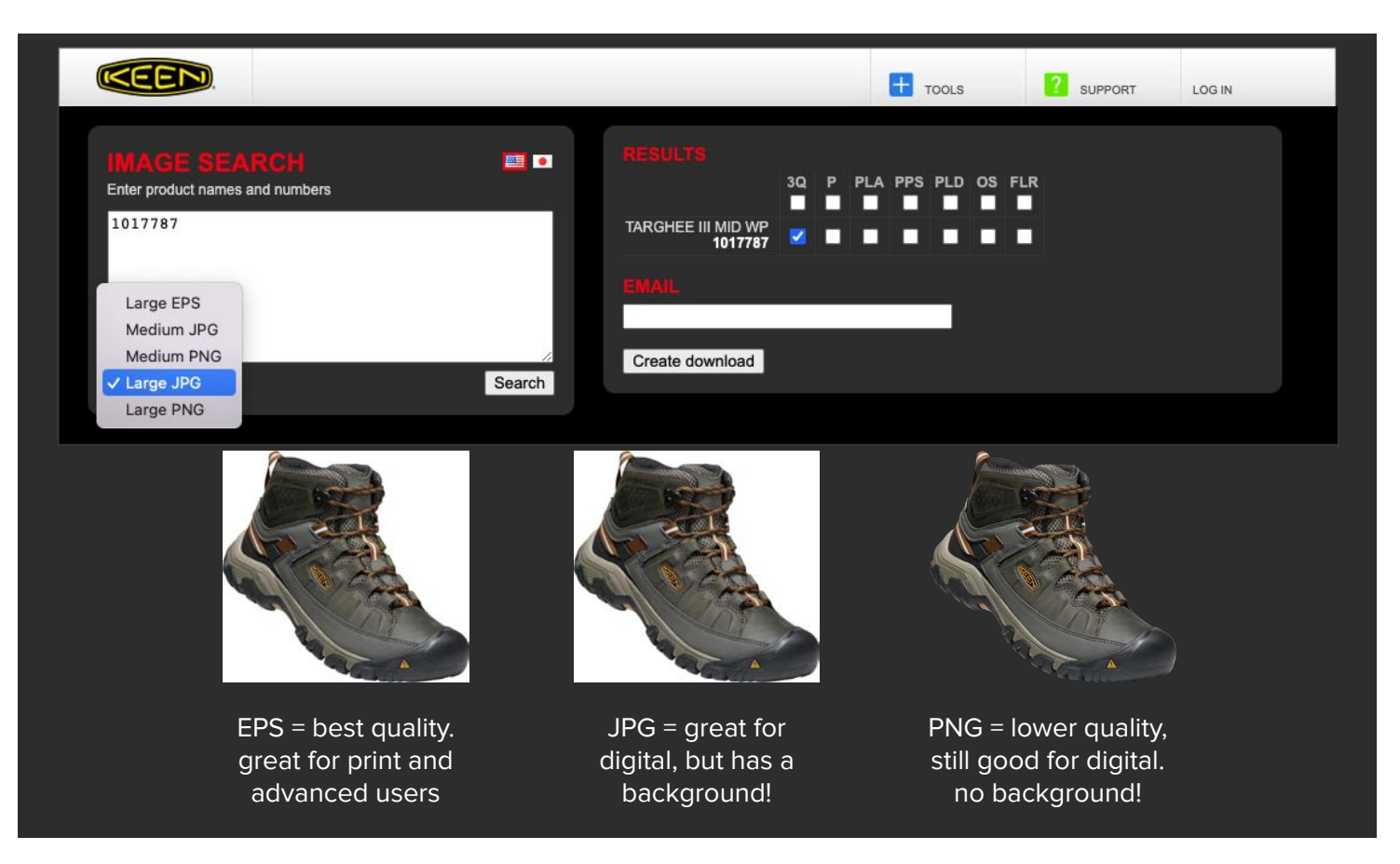

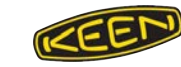

# Angle Types **Abbreviations Explained**

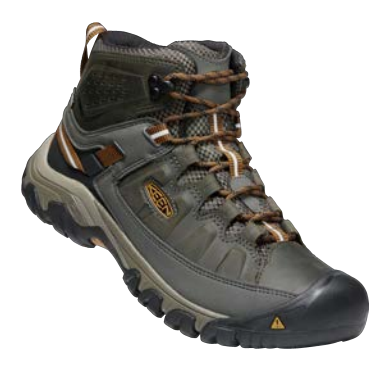

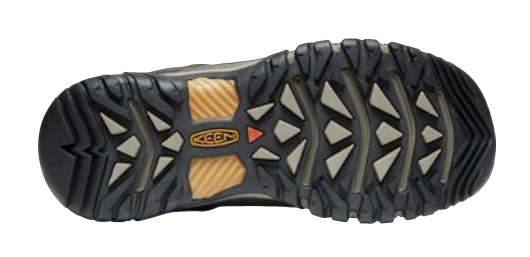

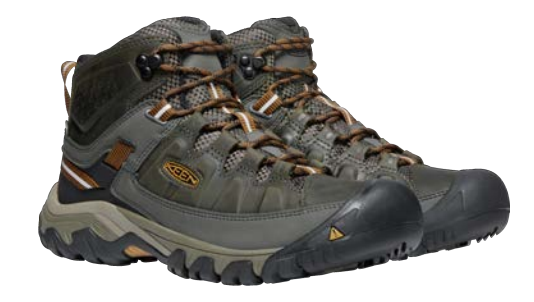

**3Q = Three Quarter OS = Outsole PLA = Pair Low Angle**

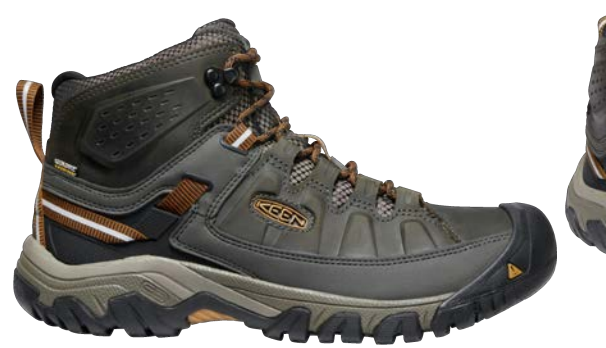

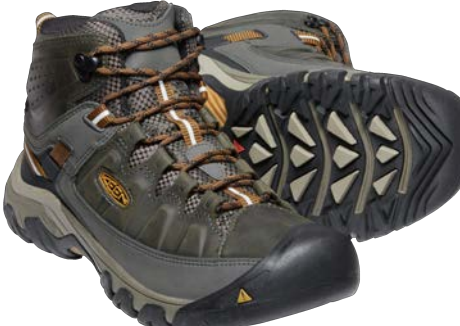

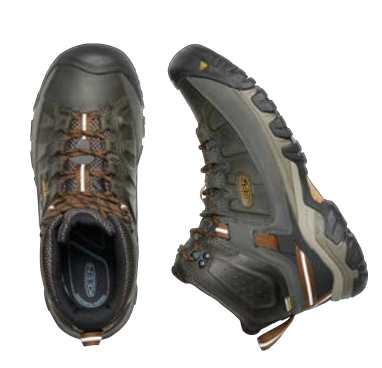

**P = Profile PPS = Pair Plus Sole PLD = Product Laydown**

## DO NOT USE

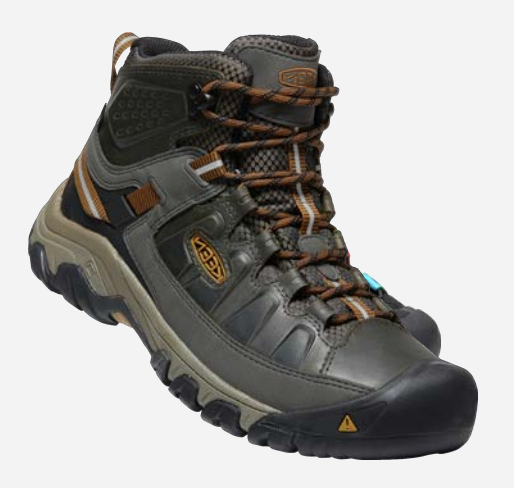

**FLR = Final Line Review**

**What is an FLR image?** FLR images are photographs of earlier-round samples.

These images are intended to provide a preview of future season styles and are **not intended for fan-facing use** (e.g. on your website)

Note the darker leather and mesh, and the flipped logo

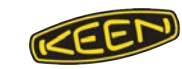